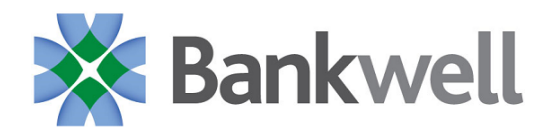

## *Creating New Users*

1. Select the 'Commercial' menu and then select 'Users'

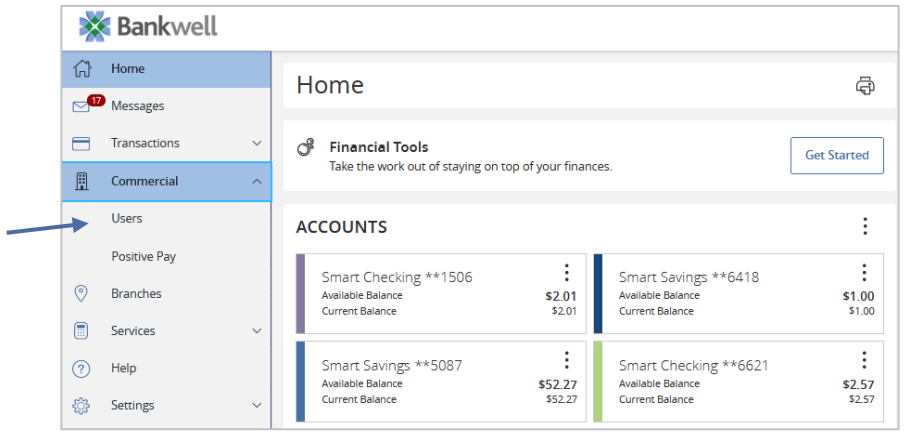

2. Click the 'Add User' button on the right side of the screen.

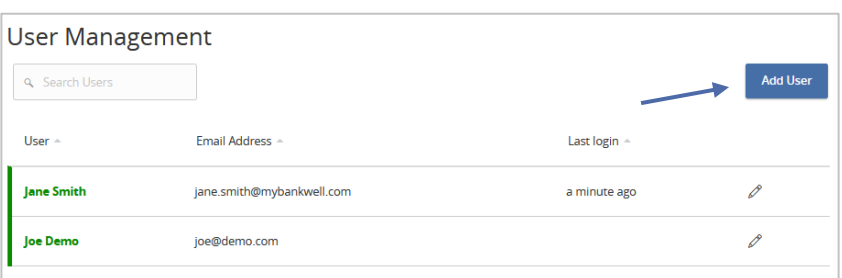

3. Enter the required fields for the new user.

**NOTE:** If the chosen user ID is already in use it will not allow you to save.

**NOTE:** User will be disabled and cannot login until the bank confirms the New User's permissions with the company administrator.

**NOTE:** Password assignment is temporary. User must login and change password within 72 hours before the password expires.

4. Click the 'Save New User Details' button on the bottom right-hand corner of the screen.

> Questions? We're here to help. Customer Service: 203 652 2940

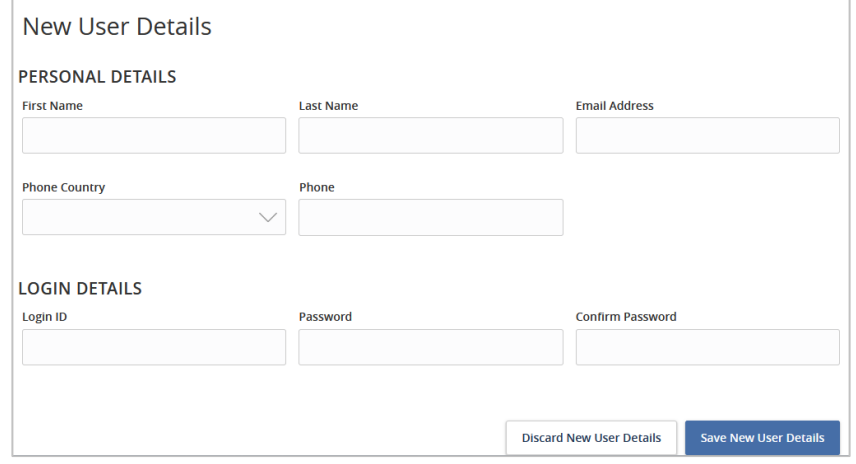

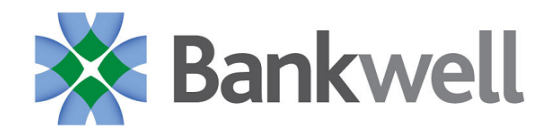

5. Click on each Transaction Type to configure the user's entitlements and limits.

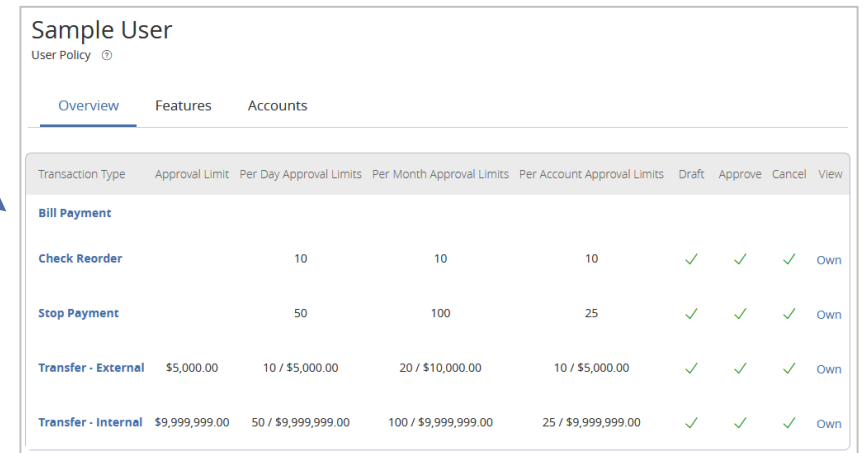

- 6. On the 'Rights' tab, select the user's transaction rights by toggling the checkmarks on/off.
- 7. Click on the drop-down menu to adjust the view rights.
	- a. Can view transactions initiated by any online banking user within the company.
	- b. Can only view the user's own transactions.
	- c. Can view transactions to or from entitled accounts.
	- d. Cannot view any transactions.
- 8. On the 'Approval Limits' tab, enter the user's transaction dollar and count limits.

**NOTE:** Repeat steps 5- 8 for each transaction type.

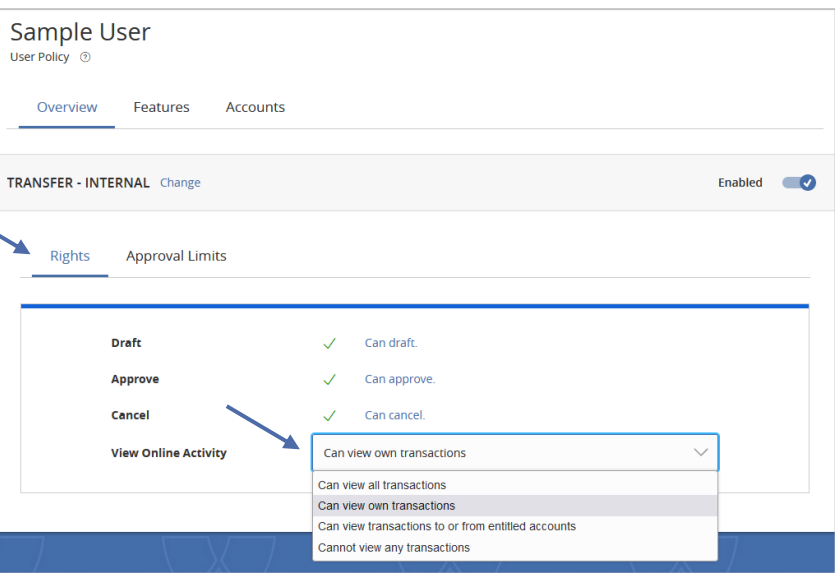

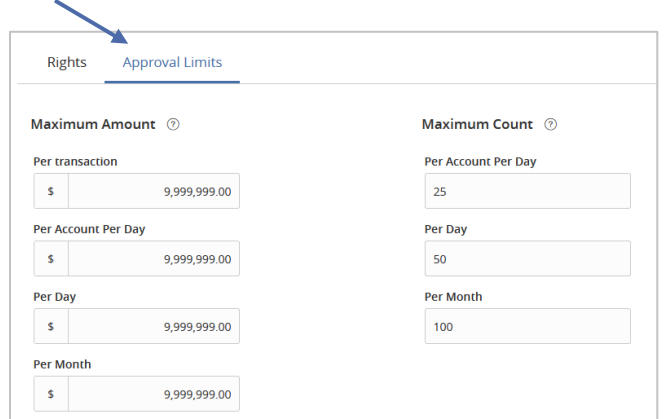

Questions? We're here to help. Customer Service: 203 652 2940

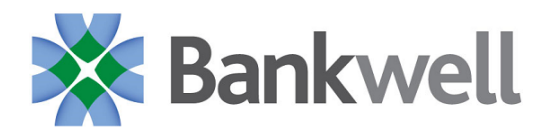

- 9. Click on the 'Features' tab.
- 10. On the 'Features' tab, select the appropriate non-transactional features.

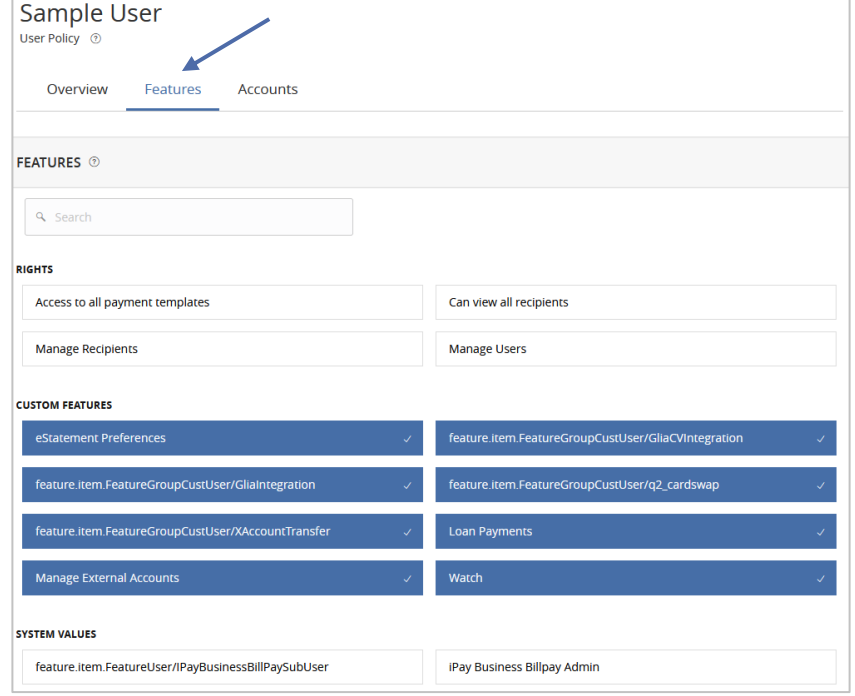

- 11. On the 'Accounts' tab, designate the user's account rights.
- 12. Click the 'Save' button in the top right corner of the screen.

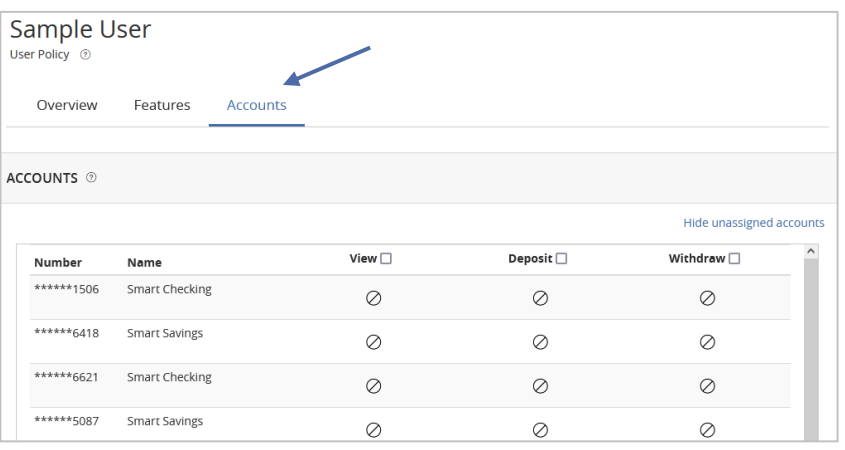

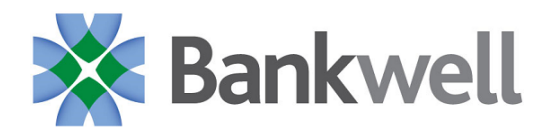

## *Maintaining Existing Users*

- 1. Click the pencil icon to edit the existing user.
- 2. Click on 'Assign Rights' towards the bottom right corner of the screen.

Follow steps 5-10 in the 'Creating New Users' section above.

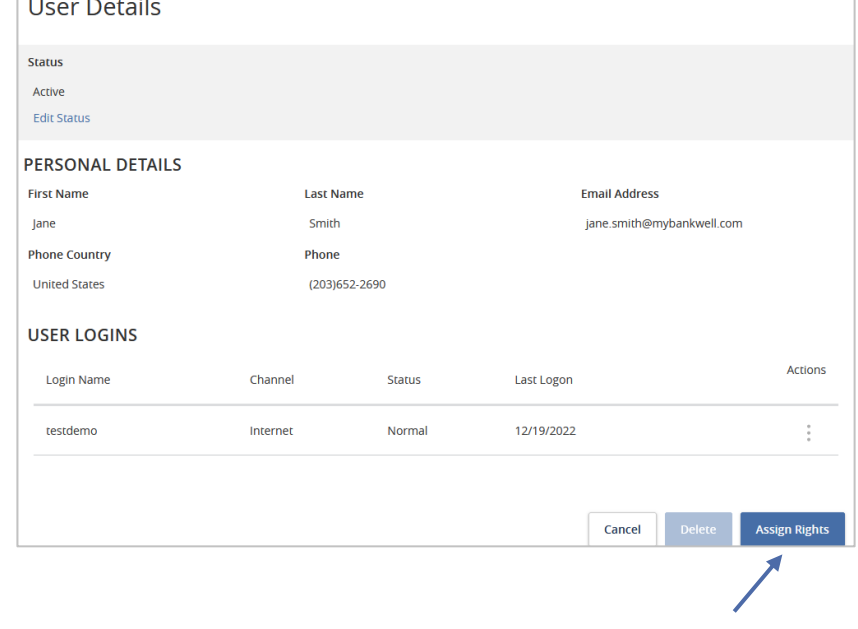